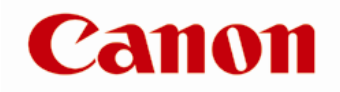

# Add and Edit Ink Supplier Information on a Large Format Printer

Adding and editing of Ink Supplier information is completed via the web interface of a supported Large Format Printer. The web interface is known as Remote User Interface (RUI). To complete the task below Administration mode will be required. It is required to enter a password to enter Administrator mode. The default password is the serial number of the Canon Large Format Printer.

1. Access RUI by entering the IP address of the printer into a web browser and pressing enter (Note: task cannot be completed via USB connection). Once RUI is shown click Log in to continue.

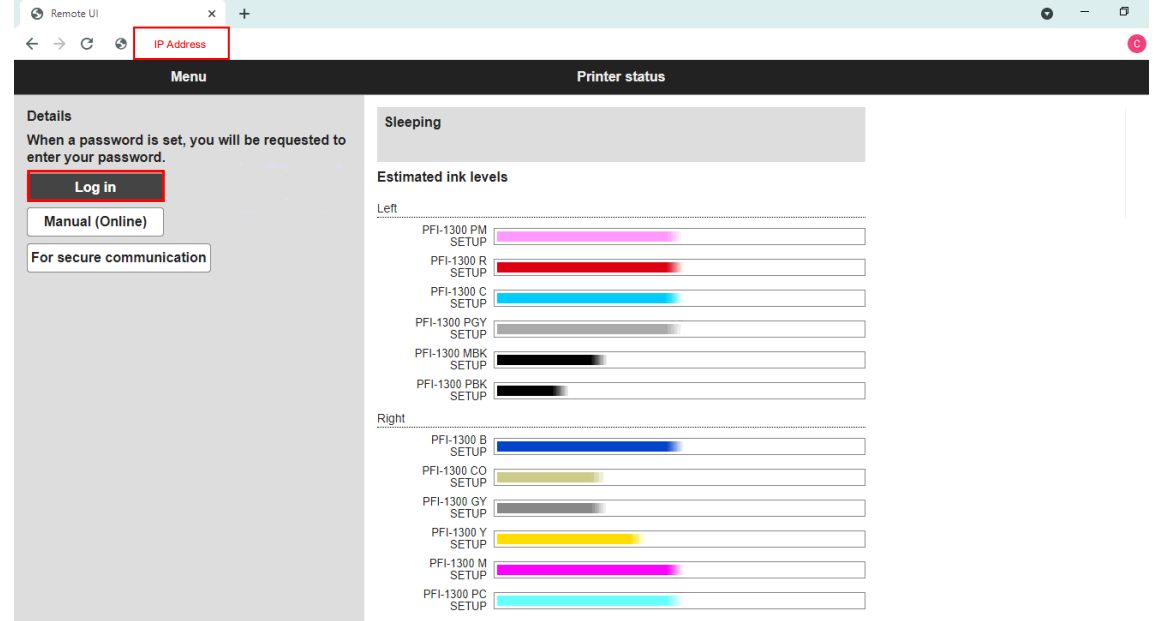

2. Enter the password of the administrator, will be the serial number of the printer if not changed by the user and click OK.

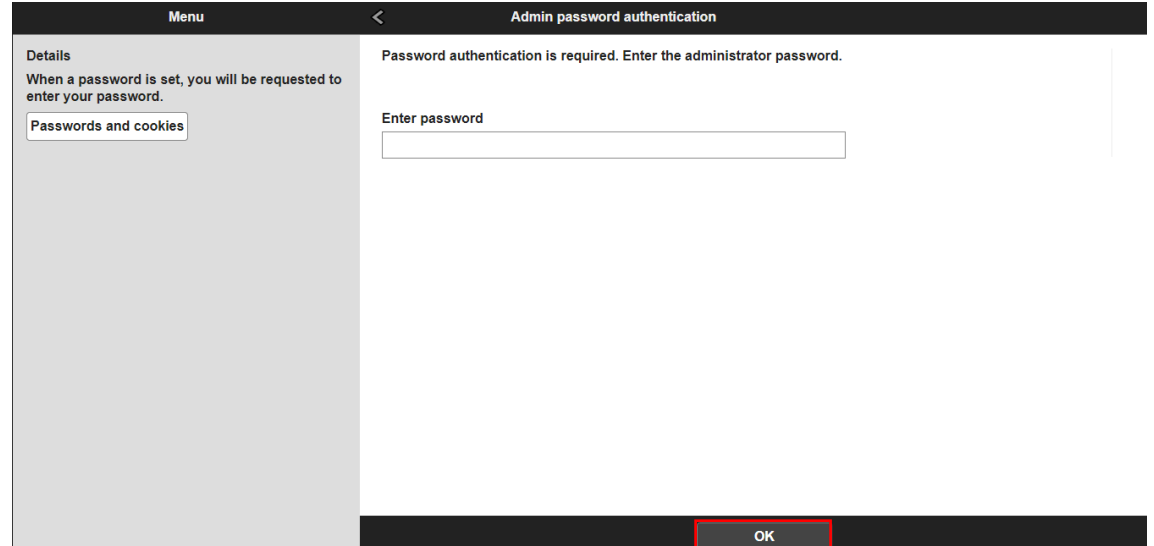

Add and Edit Ink Supplier Information on a Large Format Printer v1 example 20 and Edit Ink Supplier Information on a Large Format Printer v1

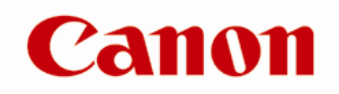

## 3. Click Device settings

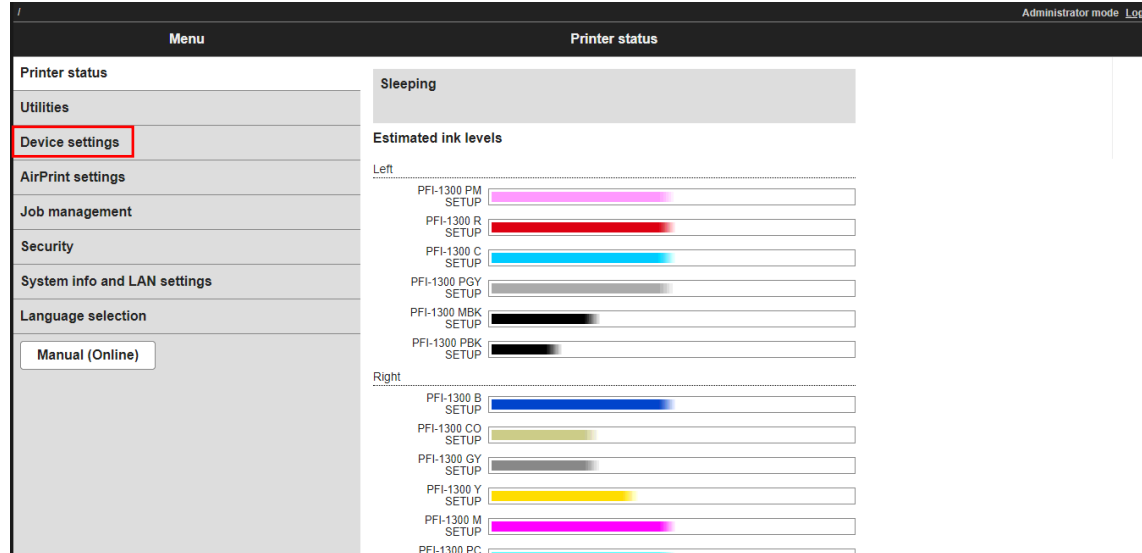

## 4. Click Custom settings

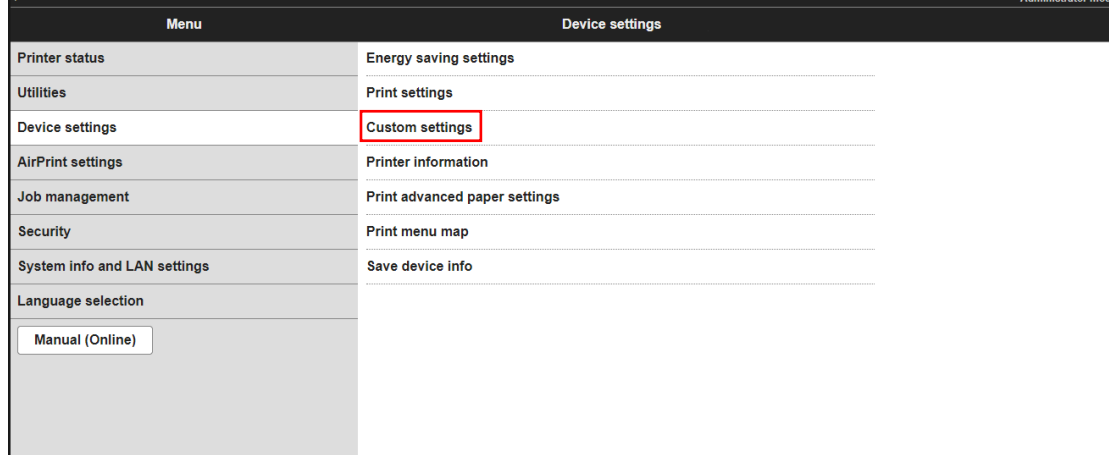

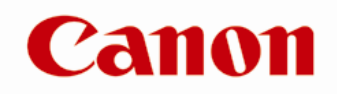

## 5. Select Ink supplier info settings

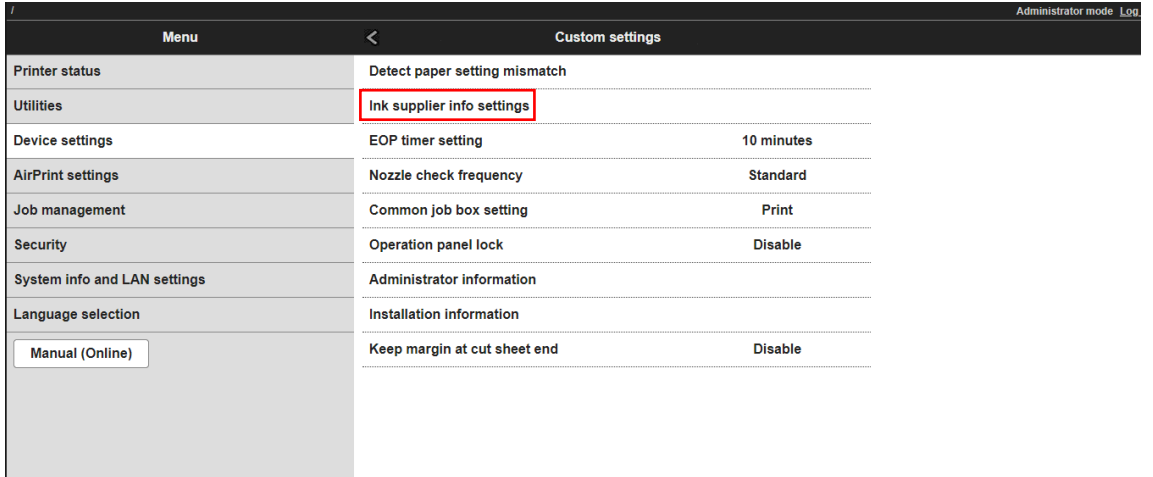

6. Click Ink supplier display settings and enter in text or URL as required. This will be shown when Order My Ink Now is selected.

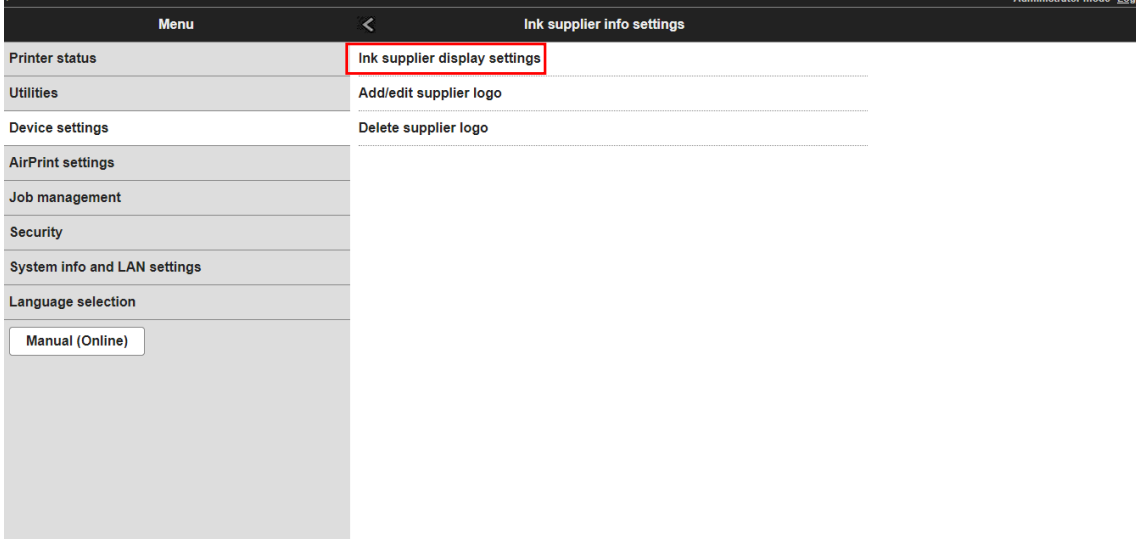

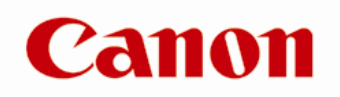

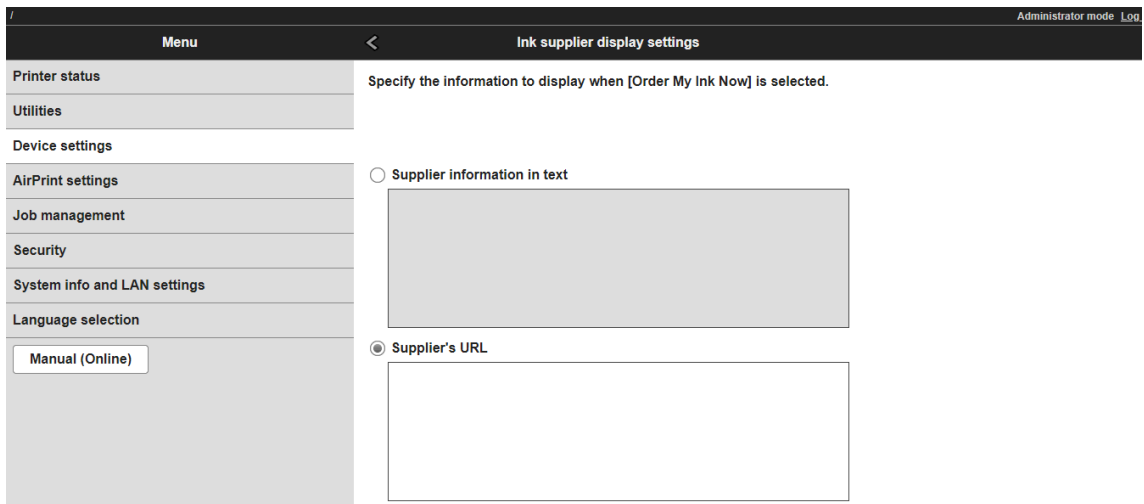

# 7. Click Add/ edit supplier logo to add or logo and/or QR code

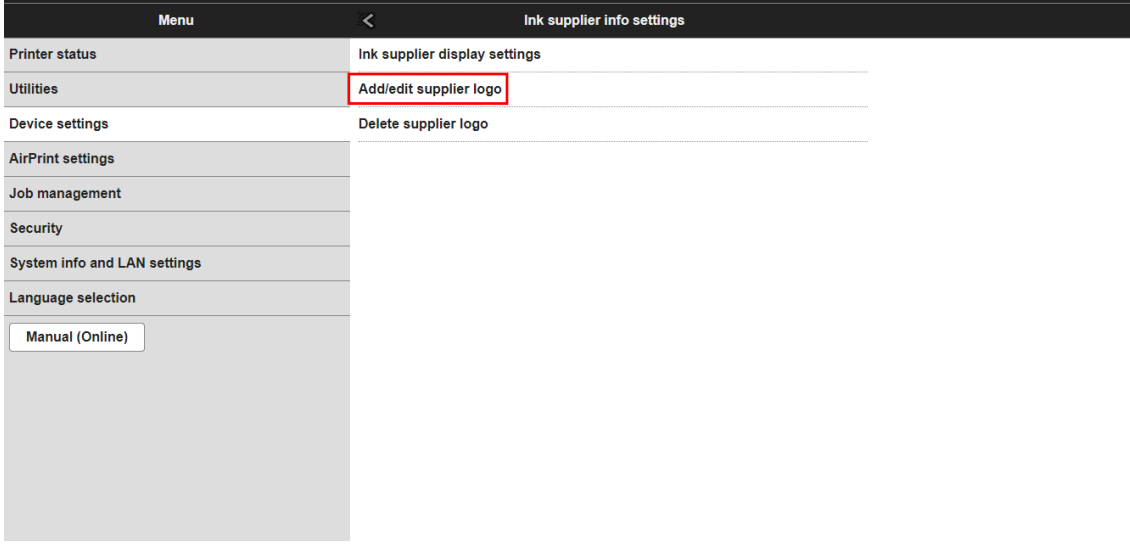

Administrator mode Lo

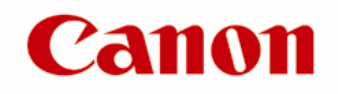

8. Note the requirements of the image as indicated below. Must be a bitmap file of 320 dots x 240 dots or smaller, anything outside of the specifications will fail to upload. Click the '…' to browse for the file you wish to upload.

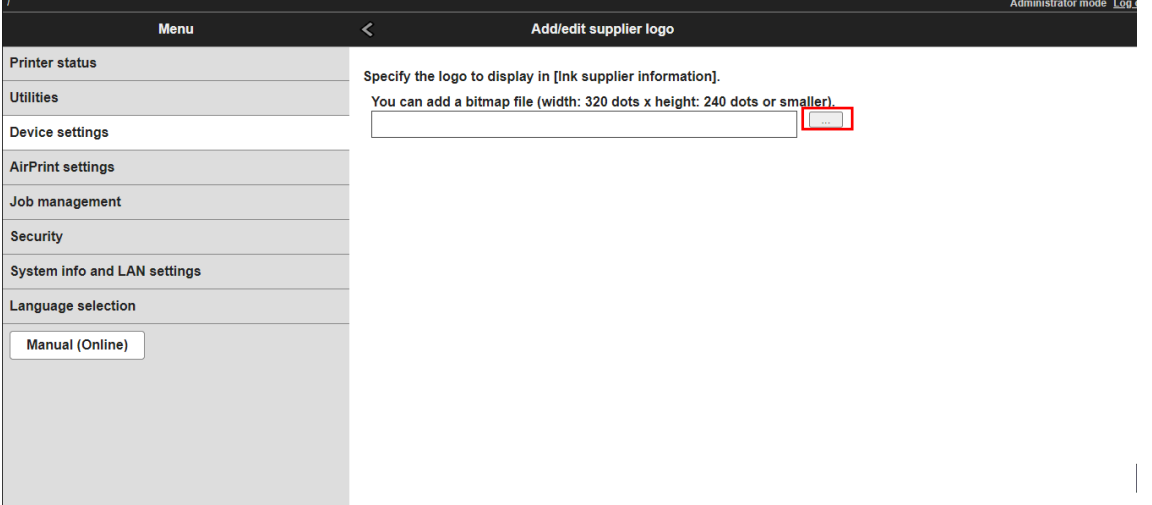

9. Once uploaded the selected image will be shown whenever prompted to order ink on the operation panel of the printer.

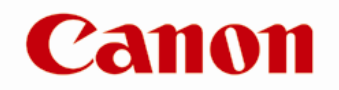

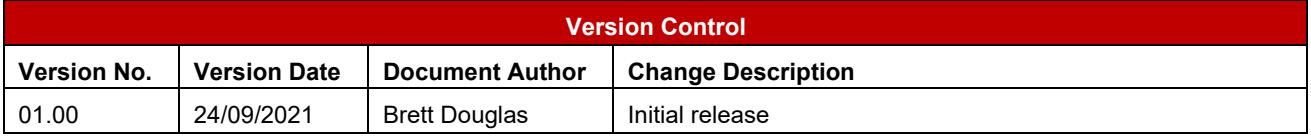